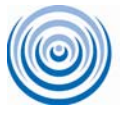

Literacy Assistance Center

# Tutorial: SETTING UP ASISTS FOR FISCAL YEAR 2010

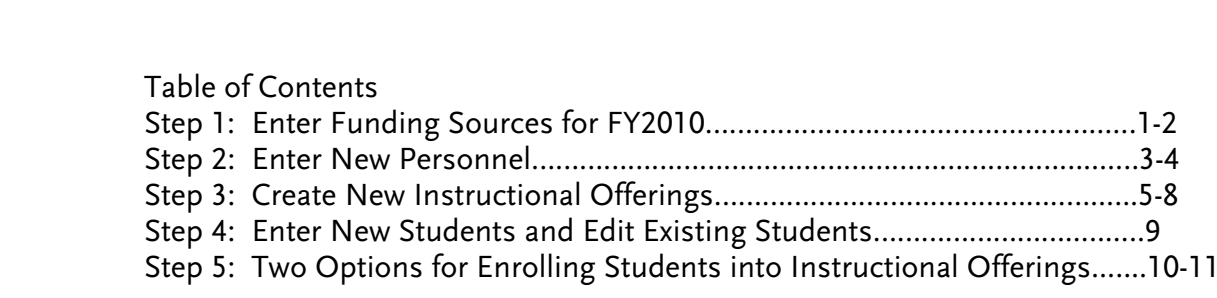

#### Step 1: Enter funding sources for FY2010

Do not extend the dates of funding sources from previous years. Even if you have had the same funding source before, you must re-enter them with dates that fall within FY2010 (July 1, 2009-June 30, 2010).

Note: You must have the Administrator security level to make changes to the Funding sources

#### Instructions on how to add a new funding source

1. After logging in, you will arrive at the Welcome Screen. Scroll over the Agency Information tab on the left end of the navigation bar at the top of the screen, and from the drop down menu click on edit agency information.

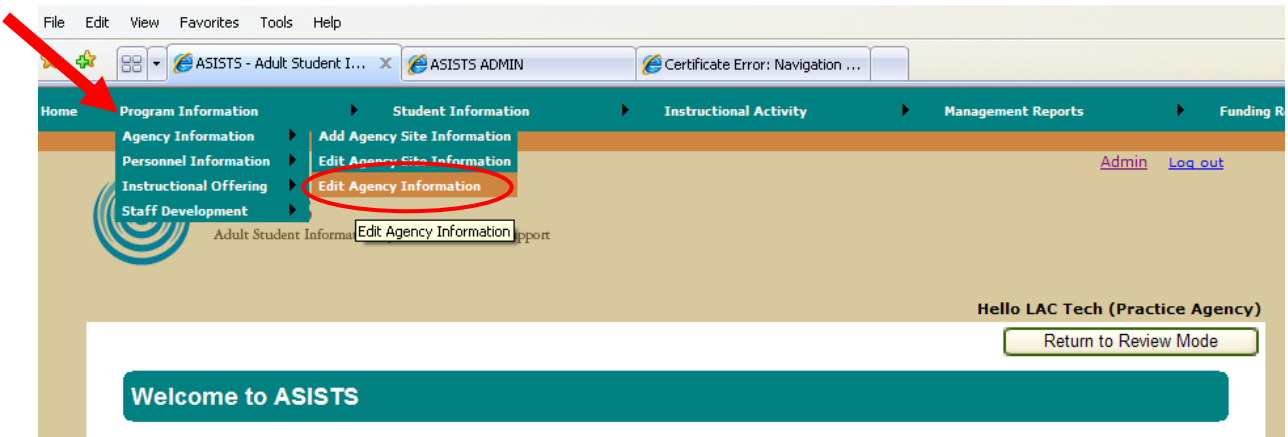

2. You will arrive at the Agency Information screen. Click on the "Go to Edit Mode" button and you will see that your save buttons are now longer grayed out

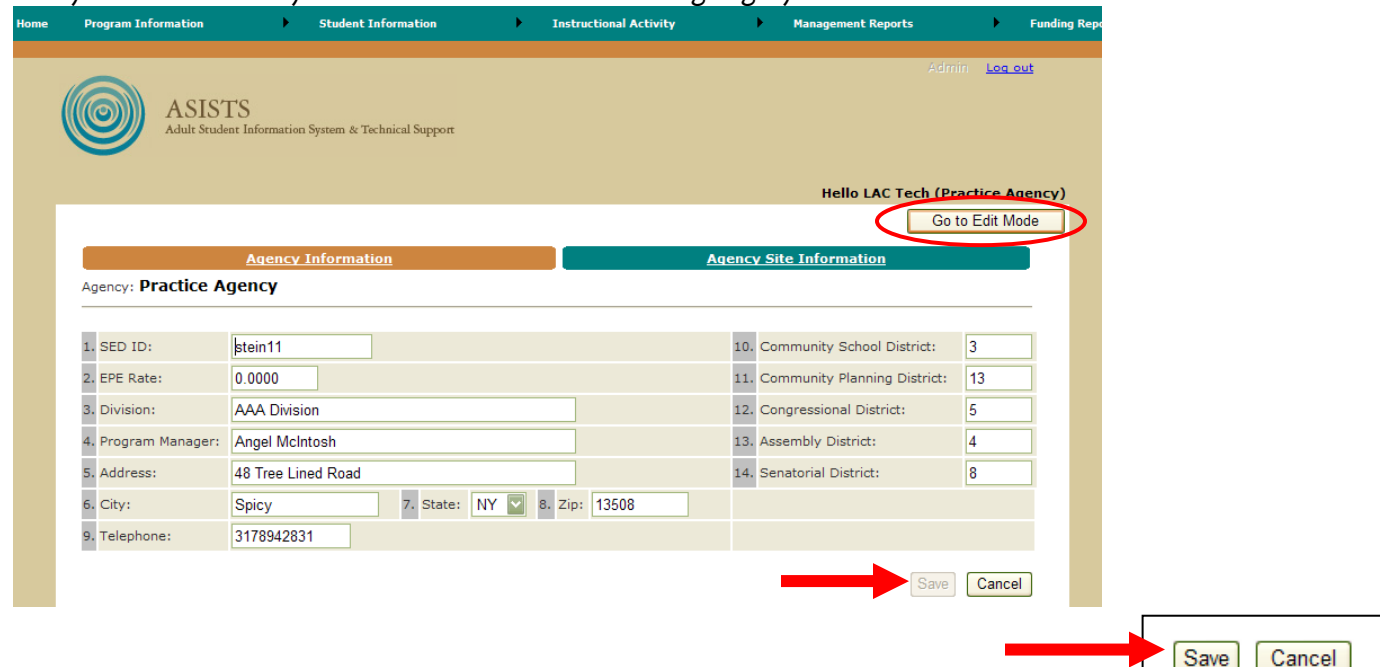

3. Scroll down to where you can enter a new FSID (Funding Source ID). Select a funding source from the drop down menu (for State Ed funded programs you must choose one of the following: ALE, ElCivics, EPE, NYSED, WEP, WIA, WIA II). After you have selected the ID, the only other required fields are the begin and end date. These dates must fall within a single fiscal year (i.e. between July 1, 2009 and June 30, 2010 for FY10).

The Amount, Contract/Grant#, and Purpose are all optional fields.

Once you have entered your information, click on the "insert" button. The screen will refresh and the new funding source will appear in the funding source grid, listed in order of date

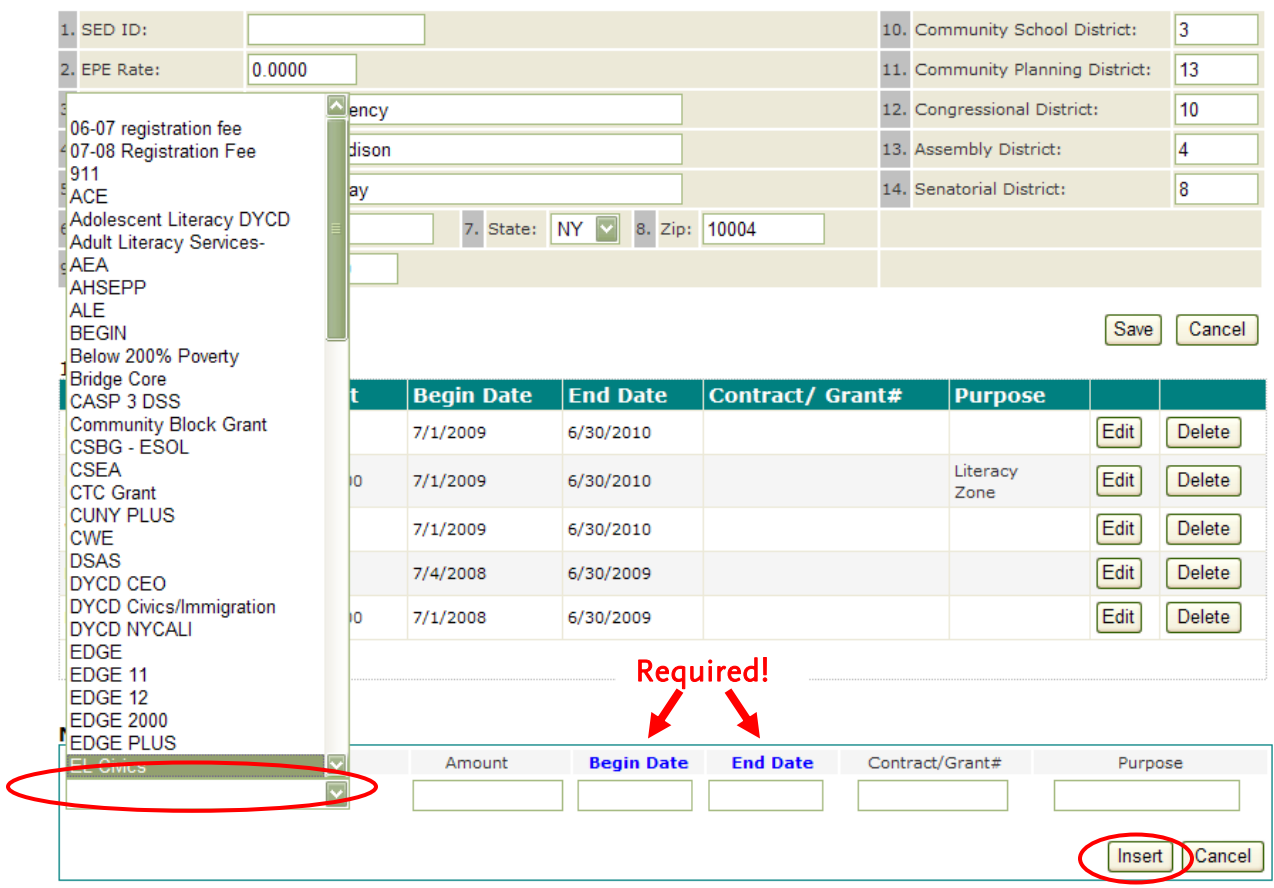

#### Step 2: Enter New Personnel

## Entering New Personnel

1. If you need to add new personnel, scroll over the Agency Information tab on the left end of the navigation bar, and from the drop down menu click on Add Personnel Information.

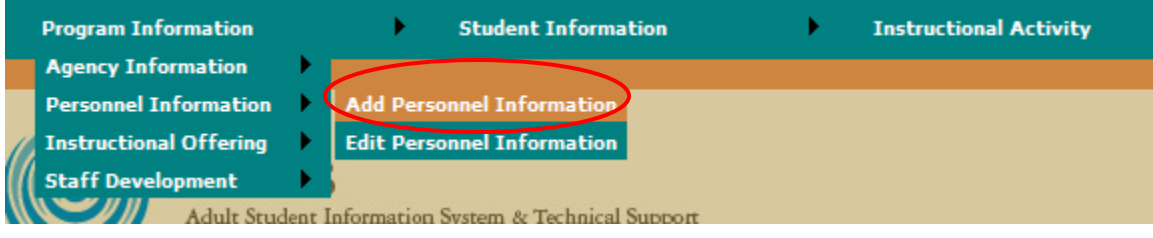

You will arrive at a blank Personnel Information screen. Fill out the required fields (these are marked with an asterisk—required for ASISTS, not for NRS) and any additional fields you want.

Note: We recommend that you fill out all pertinent info above the first blue line first, save, and then proceed with contact information.

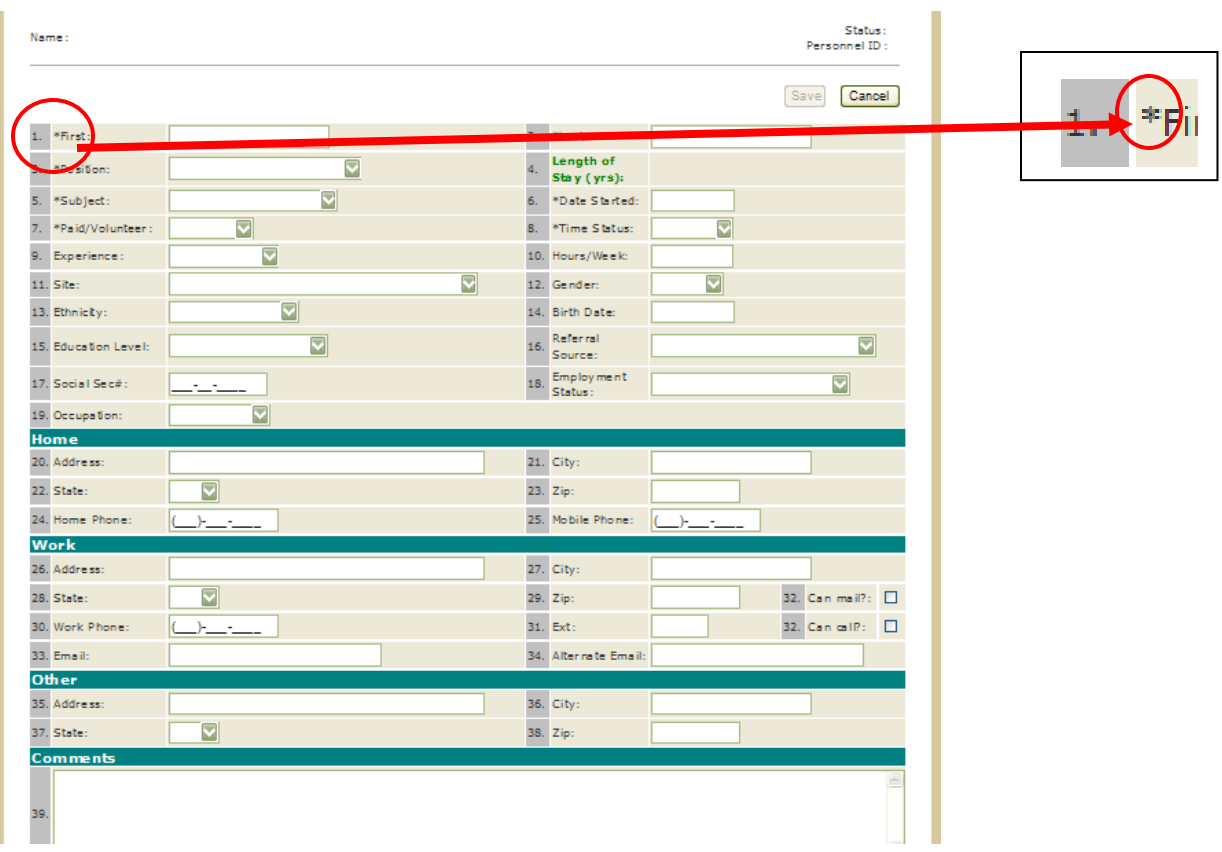

2. Once you click on Insert the screen will refresh and you should see a message at the top of the new screen that tells you that you have successfully added a new personnel record.

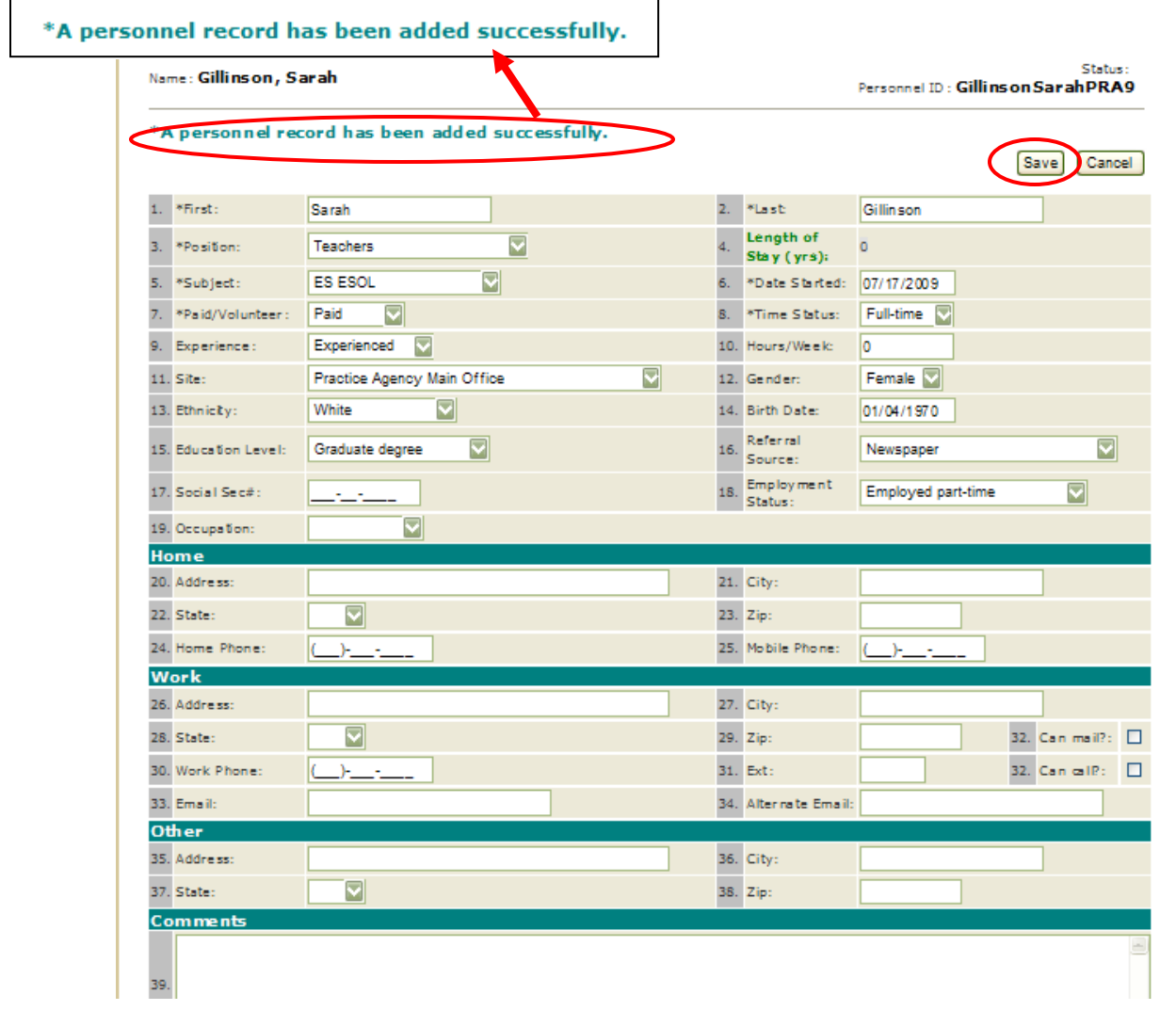

### Step 3: Create New Instructional Offerings

Note: We will have a roll-over utility for the fall if you want to roll classes over from FY2009 to FY2010. If the classes you offer in the fall are not similar in schedule to what you provided in the previous year, you will want to enter those as new instructional offerings.

1. Scroll over Program Information tab on the navigation bar at the top of the page and click on Add Instructional Offering.

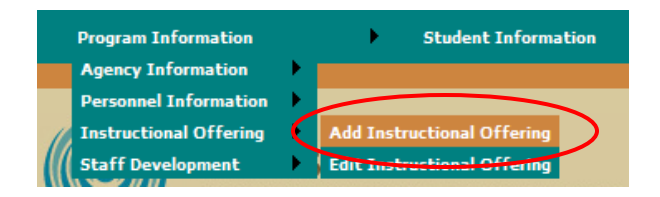

To create and Instructional Offering you must fill in all the blue fields which are required for NRS.

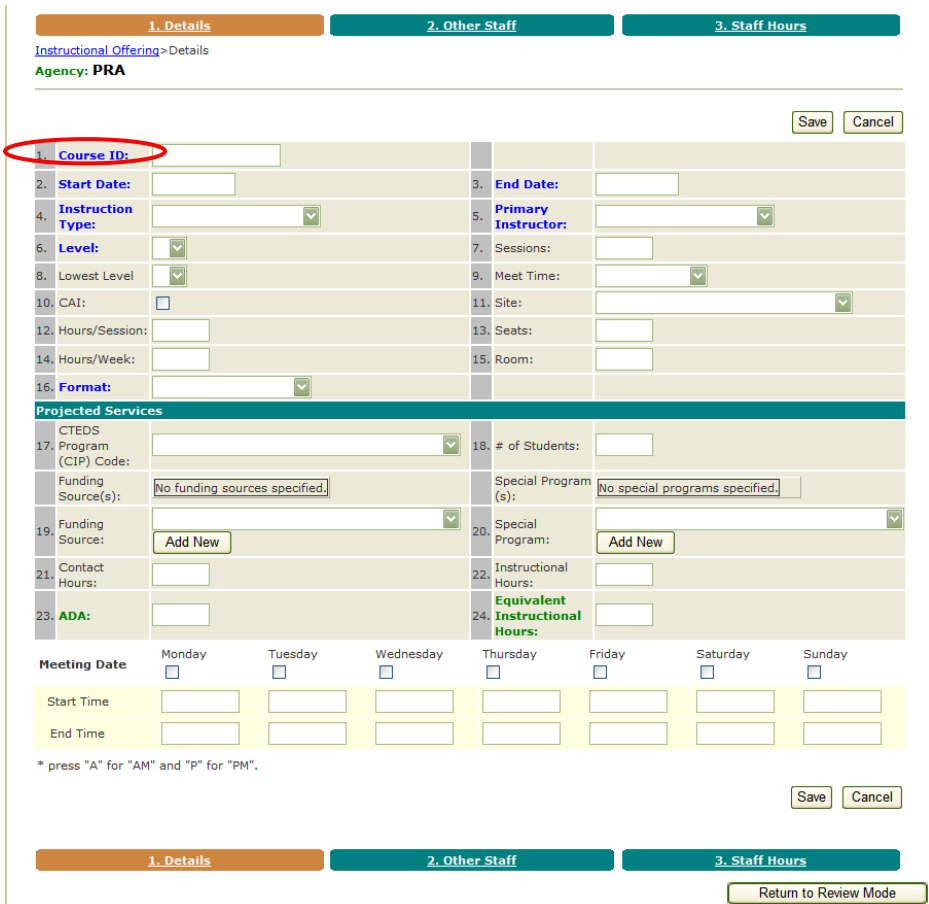

Field 1: You can enter your own Course ID for the instructional offering but ASISTS will add some other pieces of information in order to create a unique class code.

The final Instruction Description/Class ID will contain: Instruction Type + level + (your course ID) + Primary Instructor + your 3 or 4 letter agency code.

BEZBMLO0949 LaymanMaryPRA14

The Instruction Code contains your 3 or 4 letter agency code  $+$  Instruction Type  $+$  level  $+$  (your course ID)

**Instruction Code: PRABE2BMLO0949** 

Fields 2 and 3: Start dates and end dates must fall within the same fiscal year (between July 1, 2009 and June 30, 2010 for FY2010. If the class straddles fiscal years it must be entered into ASISTS as two classes falling in two separate fiscal years.

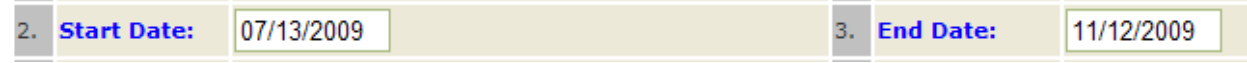

Field 4: If the instructional offering is to be counted for NRS please select BE BE, ES ESOL, GE GED, or MA MATH for instruction type.

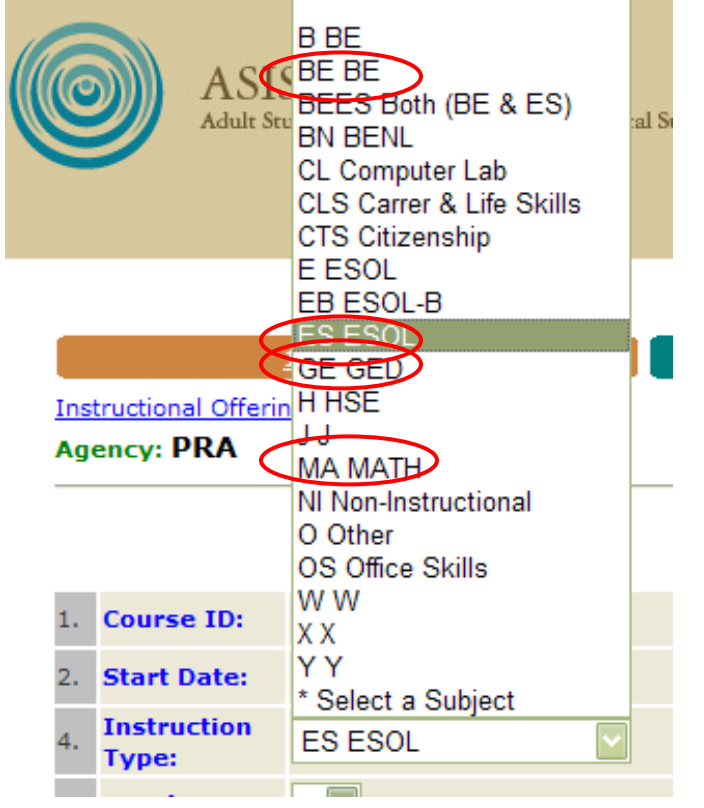

NB: If the class is an EPE class, please refer to the "EPE Troubleshooting Documentation" available in the Resources section on ASISTS.

Field 5: Primary Instructor is required. The drop down list will contain all the names of the instructors you have entered under Personnel Information. The name you choose when creating a new Instructional Offering will become part of the Instructional Code. If you have more than one instructor you can add additional staff under the Other Staff tab.

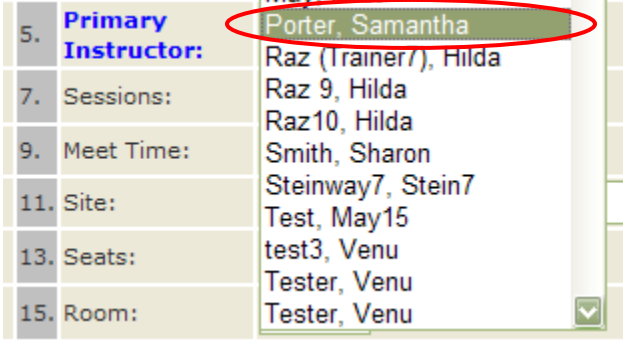

Field 16: Under Format you must choose C Class, G Small Group, or I Distance Learning for the instructional offering to count for NRS.

Note: T Tutorial(one to One) no longer counts for EPE

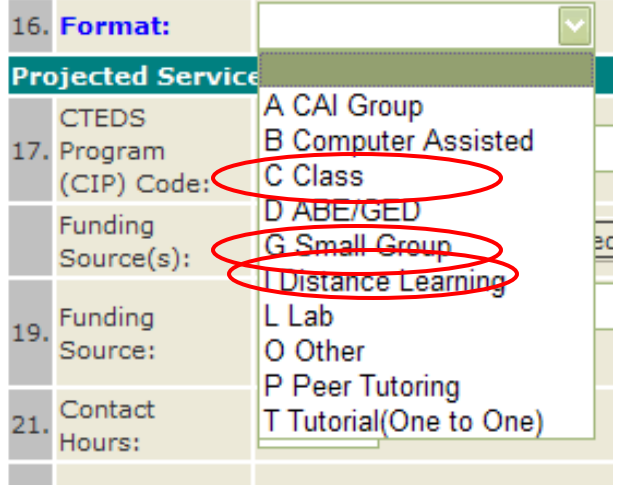

Field 19: Funding Source is required (even though it currently is not "blue") and for the instructional offering to be included in the data that NYSED looks at it must be one of the following 7: ALE, ELCivics, EPE, NYSED, WEP, WIA, or WIA II. Classes can have more than one funding source and the funding sources that are included on the drop down here come from the list you created on the Agency Information Screen.

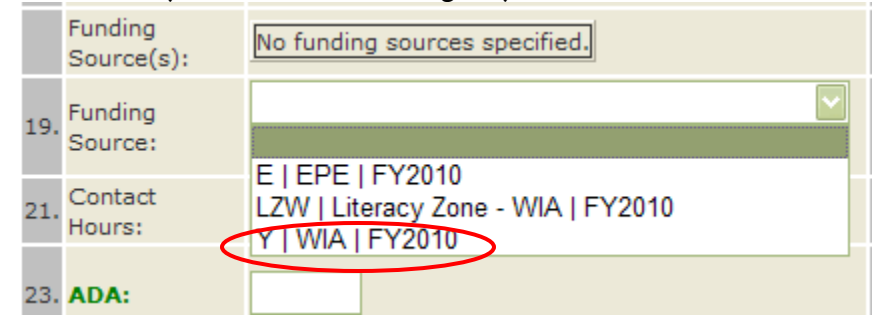

We recommend that you fill in any the black fields for which you know the information too as the information they request is often very helpful for the management of your program or may be required in order to use certain functions of ASISTS. For example, if you enter contact hours under Daily Contact Hours, you will need to select the days your class meets so that the Daily Contact Hour screen will be populated with the correct spaces for you to enter in your hours.

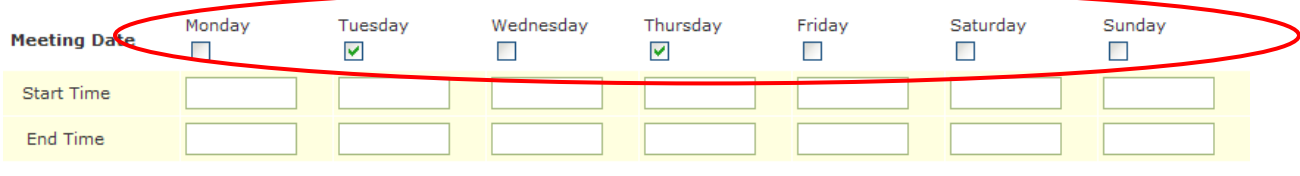

\* press "A" for "AM" and "P" for "PM".

### Step 4: Enter New Students and Edit Existing Students

### Entering New Students

Enter new students as you have in the past. Please note that you must select a fiscal year when entering the employment status.

### Editing Existing Students

While students are not connected to fiscal years the same way that instructional offerings, funding sources, and goals and outcome are, it is very important to update their employment status, their funding sources, and their goals and outcomes each fiscal year. Do not change the employment status again during the fiscal year unless the original status was incorrect or if the student started off the fiscal year as employed, became unemployed and available to work and so now should have the goal to enter employment. You may update funding sources and goals and outcomes throughout the fiscal year.

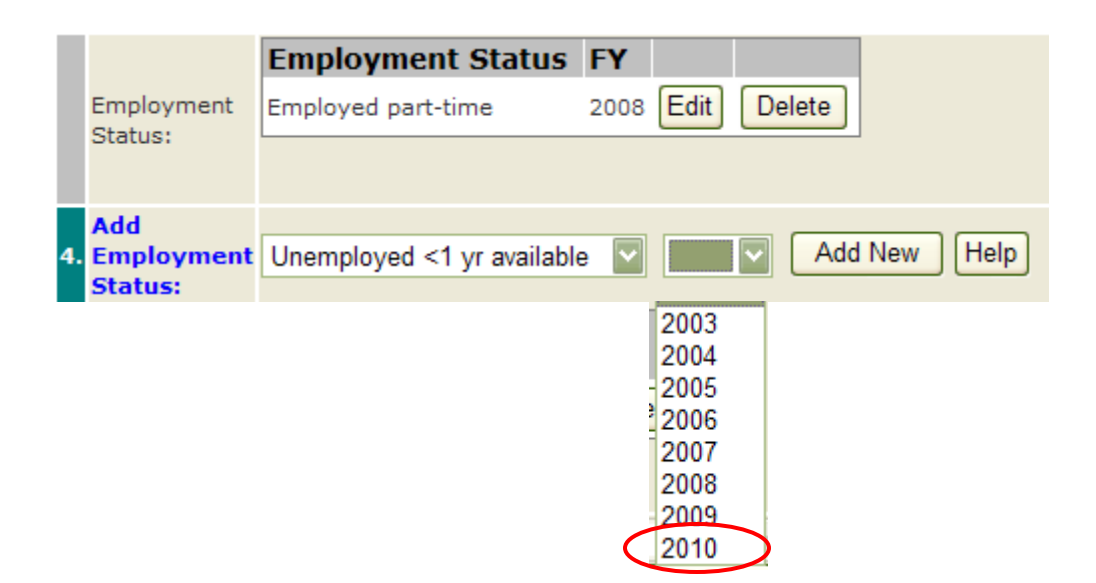

Step 5: Two Options for Enrolling Students into Instructional Offerings

### Option 1: Enrolling Students into Instructional Offerings under the Student Information Tab

1. Scroll over the Student Information Tab and click on Edit Student Information

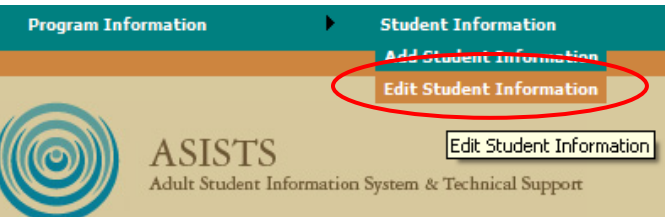

2. Type in the first few letters on the last name of the student. When the students name appears, click on it, and then click Info

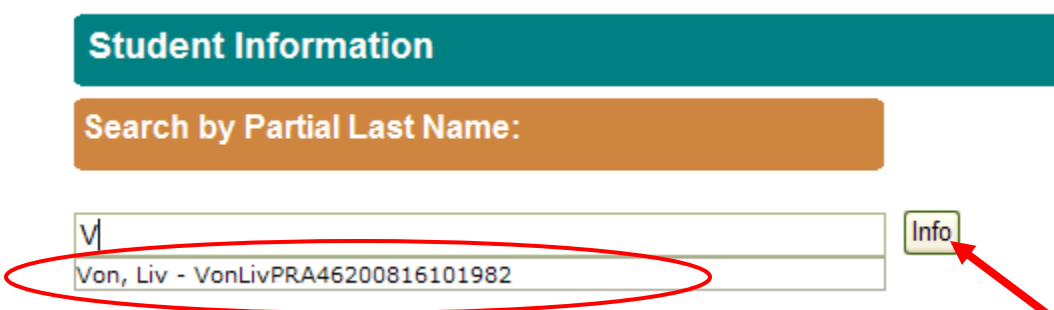

3. Click on the Enrollment Tab

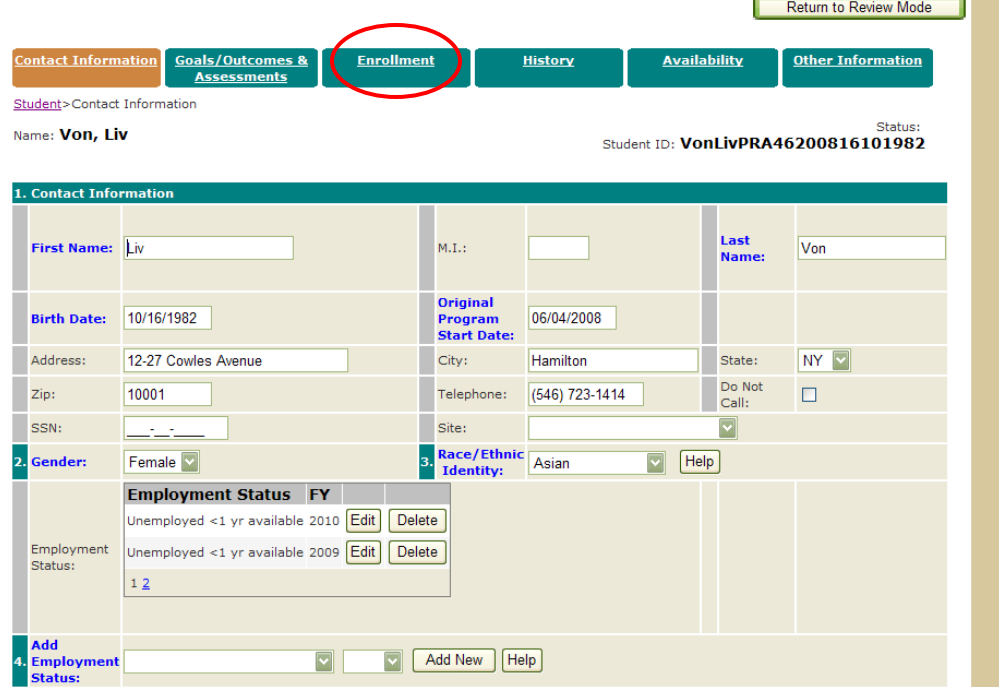

4. On the Enrollment Screen you will see a list of classes the student is enrolled in. Further down on the screen is a place to enter new enrollments.

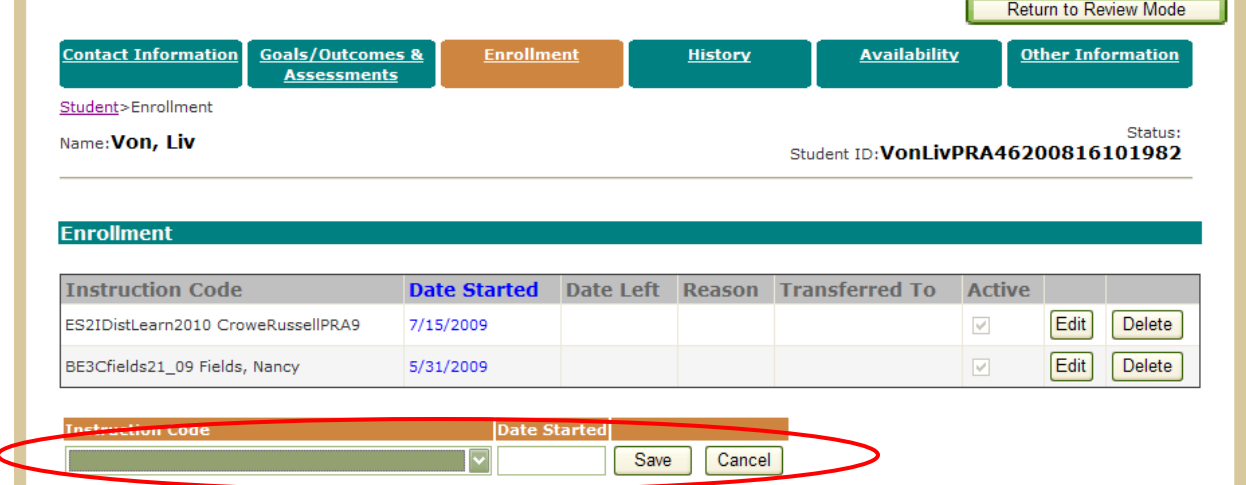

5. Click on the drop down menu to see a list of all the Instructional Offerings. Click on the one you wish to enroll the student into. Then click Save.

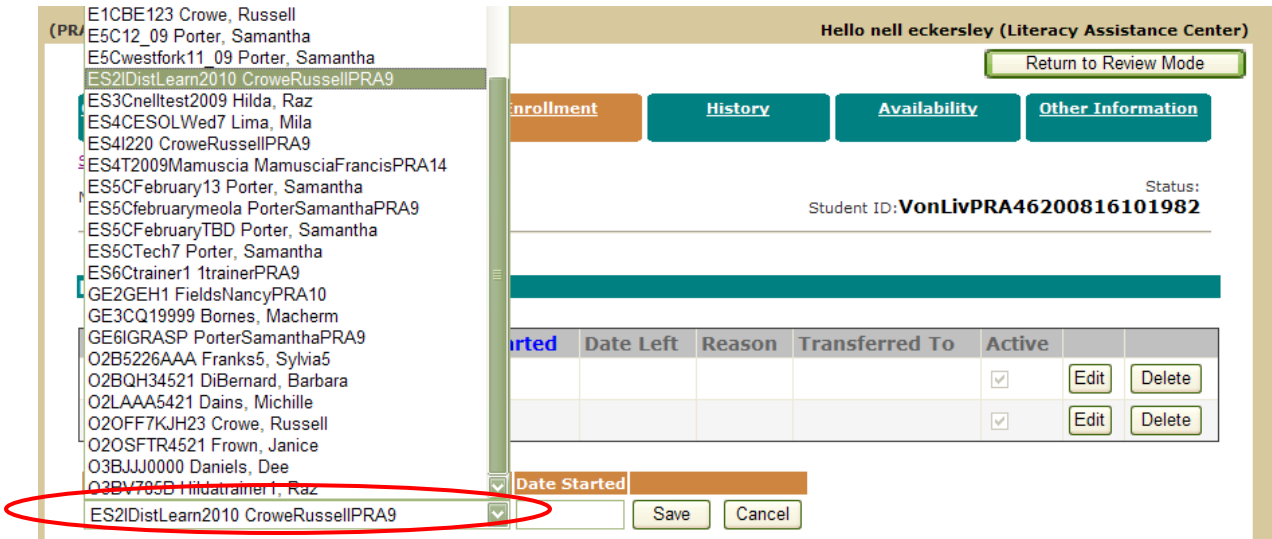

# Option 2: Enrolling Students into Instructional Offerings under the Instructional Activity Tab

1. Scroll over the Instructional Activity Tab and click on Instructional Activity

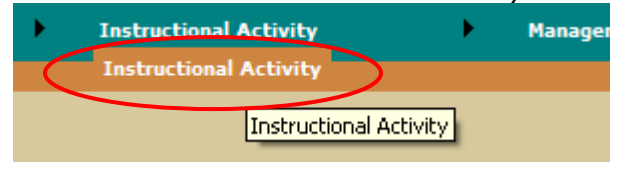

2. On the next screen choose the type of search you want to use to get to the Instructional Offering: Instruction Group (BE, ESOL, GED, MATH), Personnel, or Student. Then click the OK button.

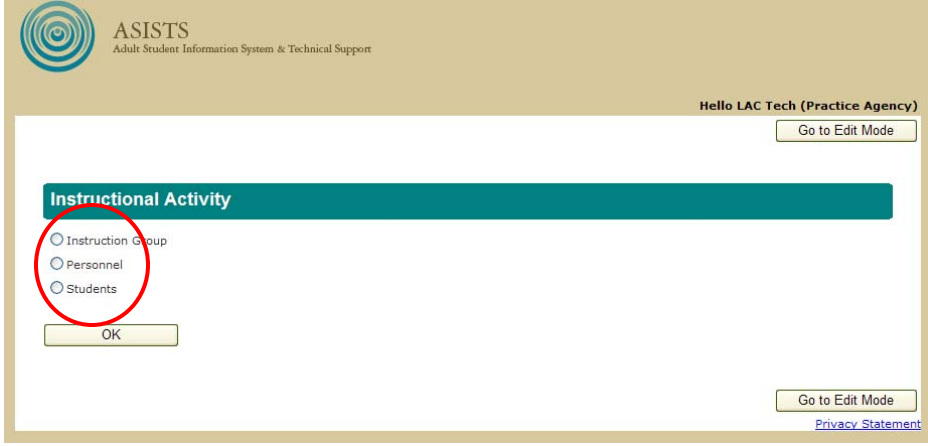

3. Select the class type and click Info. The screen will refresh to show the instructional Offerings for the type you select.

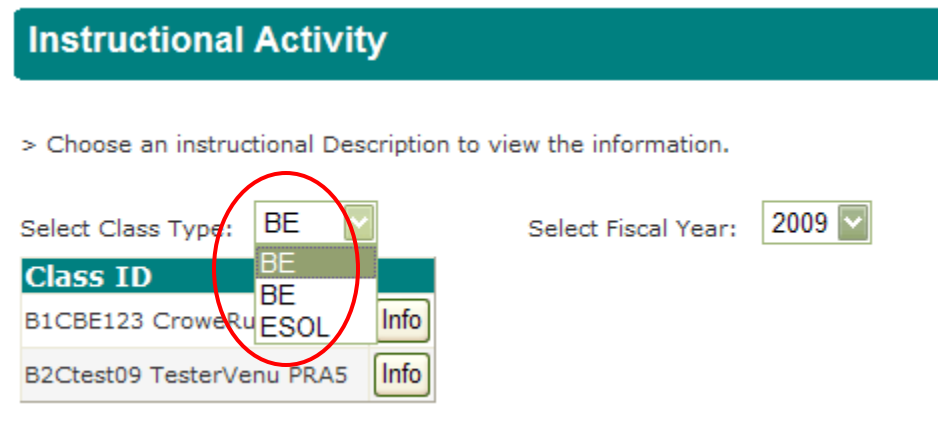

4. Click on the Add New Enrollment button

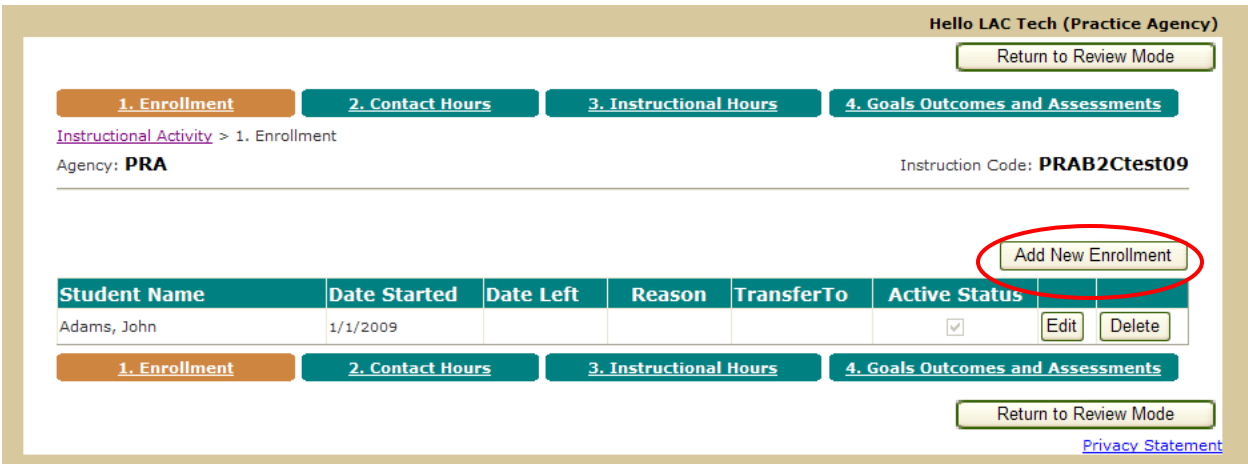

5. Select the student's name from the drop down list and enter the student's Start Date in the class. Then click on Insert.

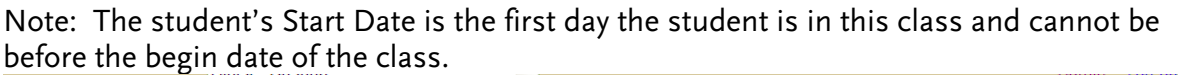

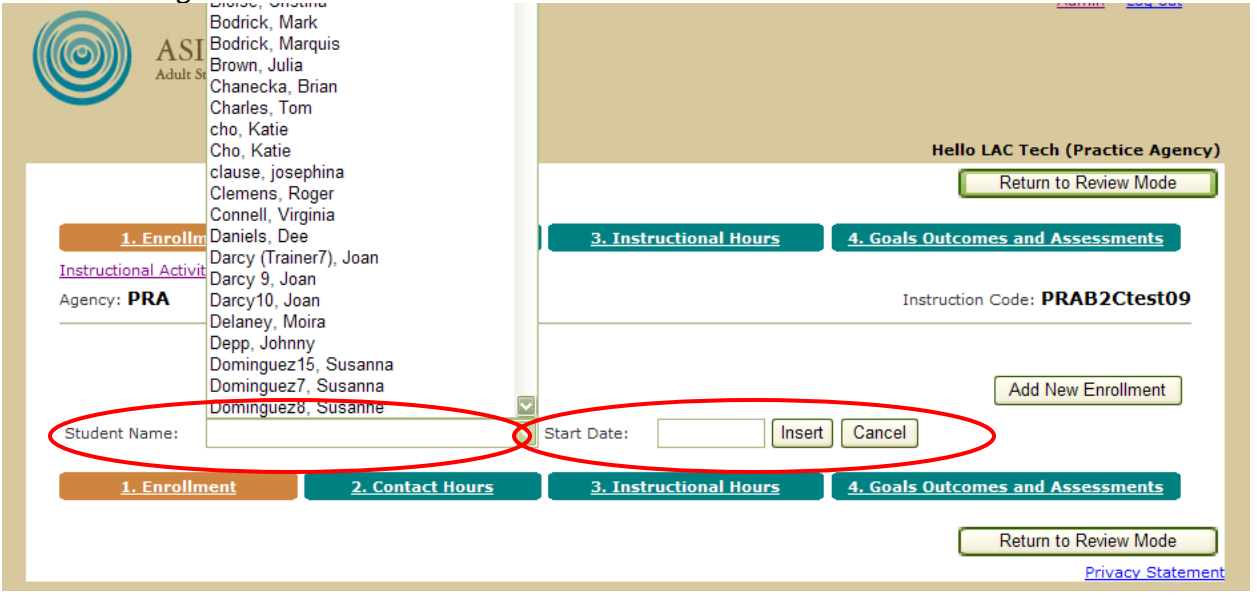

6. The screen will refresh and you will see the student you just enrolled appear on the list and b. The screen will refrest after you will see the student jou just chrome after the added."<br>you will see a message saying " A new enrollment record has been successfully added."

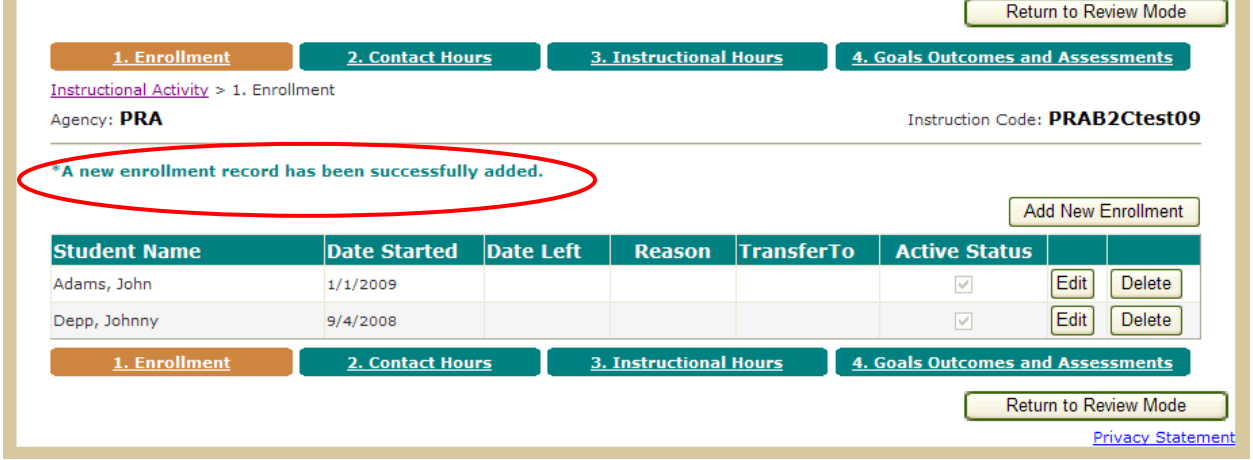